## Anycubic 3D 使用说明

使用前: 确保 WIFI 天线已安装在机器上

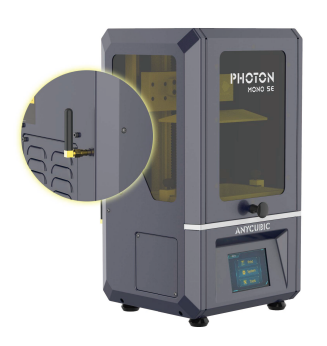

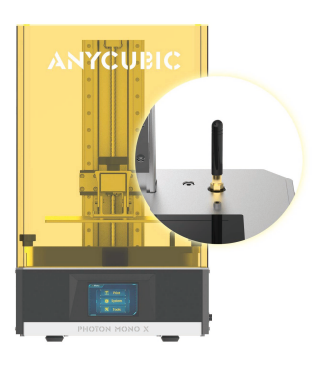

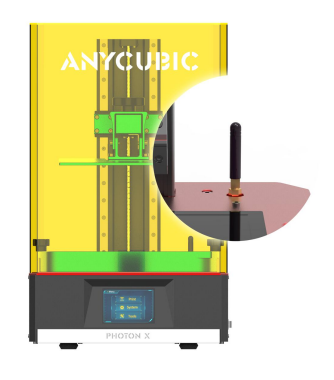

Photon X

Photon Mono SE

Photon Mono X

- APP 与打印机连接(机器与手机需连接同一个 WIFI)
- 1) 打印机连接 WIFI: 将 WIFI 账号密码按格式输入 WIFI.txt 文件, 打印 WIFI.txt 文件,机器自动连接。

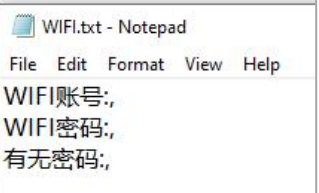

注意:

- a. 文件名称格式: WIFI.txt , 不能变更
- b. WIFI 账号名称和密码不能为中文, 且都不得超过 20 个字符
- c. 若 WIFI 密码为开放式, 即没有设置密码, 则 "WIFI 密码"填 NONE, "有无密码"填 0, 否则"有无密码"填 1
- d. 账号密码分别输入在 : 与, 之间, 不能留空格, 不能删除 : 和, ( : 和, 是英文格 式的,不能换成中文格式)

WIFI.txt - Notepad File Edit Format View Help WIFI账号:ANYCUBIC, WIFI密码:88888888, 有无密码:1,

WIFI.txt - Notepad File Edit Format View Help WIFI账号:ANYCUBIC, WIFI密码:NONE, 有无密码:0,

有密码

无密码

## 2) 在 APP 上添加设备:

查看设备 IP  $\mathbf{1}$ 

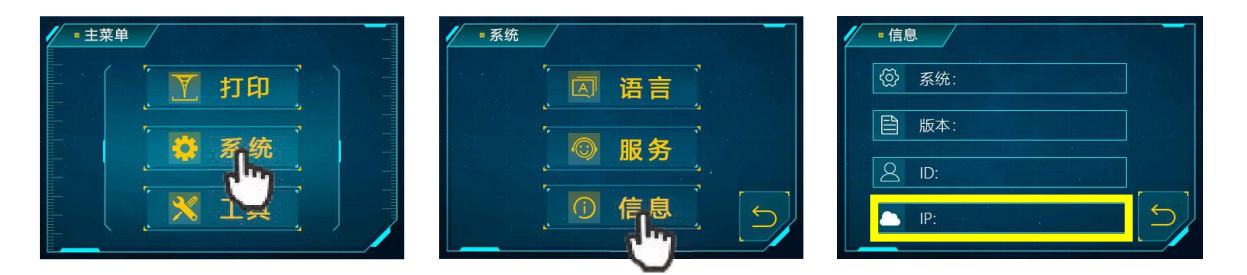

在 APP 底部菜单栏点击"我的"→"设备列表"添加设备  $\overline{2}$ 

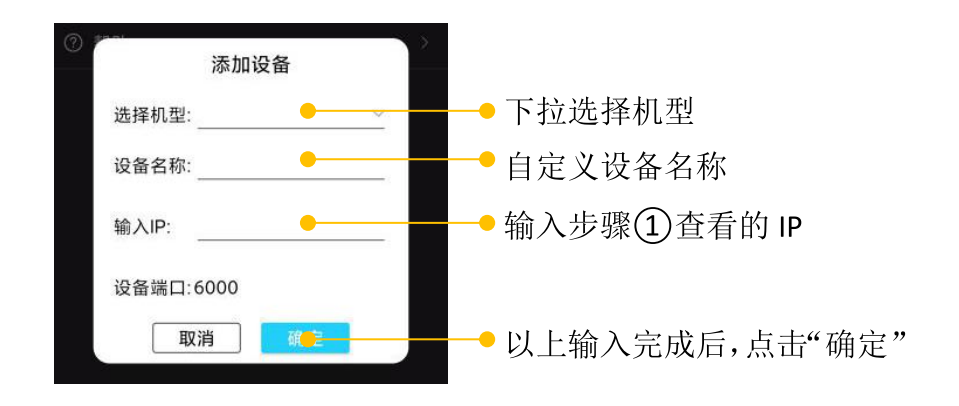

3) 连接设备:

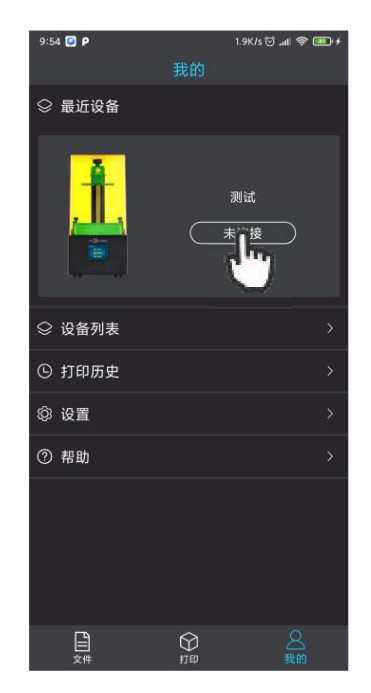

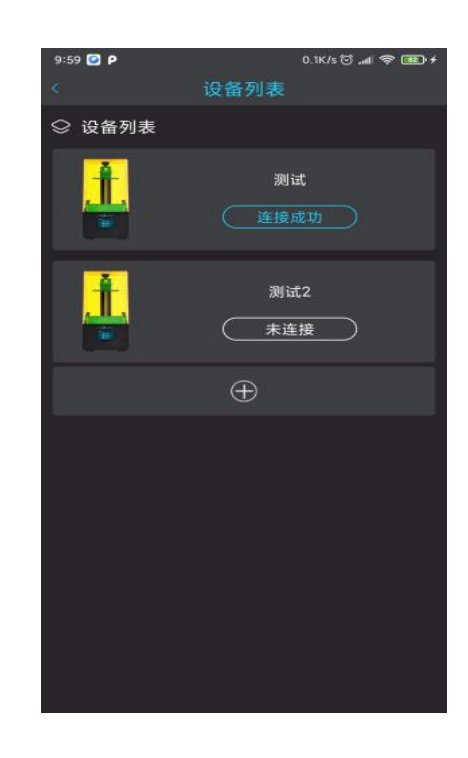

a. 手机与打印机需连接同一个 WIFI。

b. 设备列表可添加多个不同机型的设备,但是一次只能连接控制一个设备。

## 文件列表  $\bullet$

1) 点击 APP 底部菜单栏的"文件", 查看并预览连接的打印机 U 盘内的模型文 件。

2) 向左滑动删除单个文件; 长按选择批量删除文件。

3) 点击选中模型, 然后点击文件右侧的"B""图标进入打印界面。

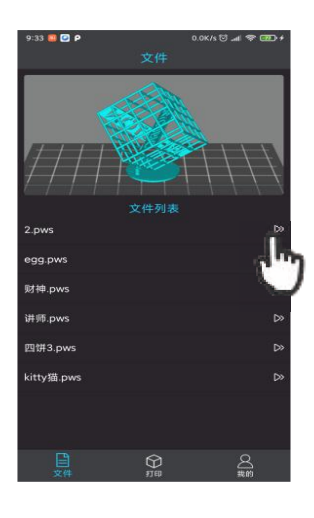

- 打印控制和参数设置
- 1) 打印开始、暂停、停止控制

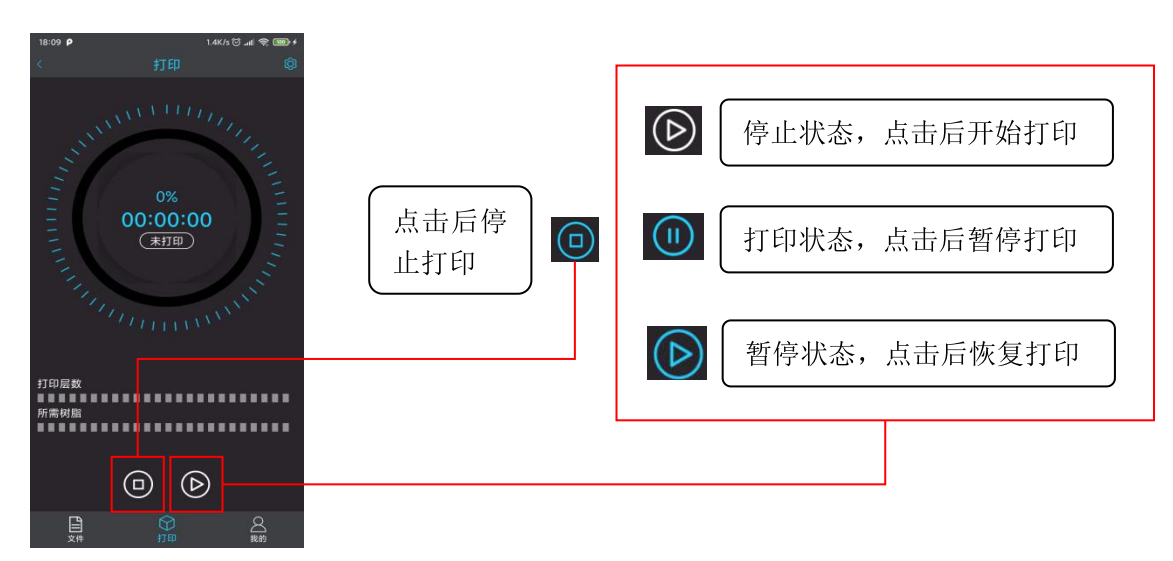

2) 点击打印界面右上角设置图标 <sup>33</sup> 进行打印参数设置

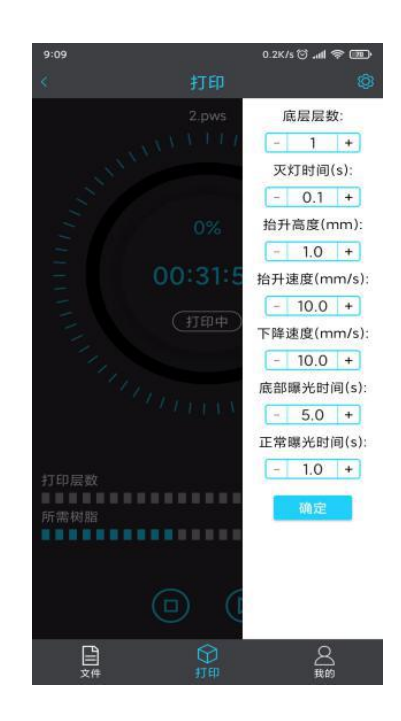